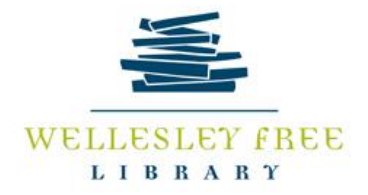

# *OverDrive: e-Books and Digital Audiobooks*

*<https://minuteman.overdrive.com/>*

#### **Getting Started:**

- **OverDrive users will need**: Library card numbers and PINs. Other needs vary by device.
- **10 titles** can be checked out simultaneously. **7 titles** can be on hold simultaneously.
- **Checkout periods** range between 1-3 weeks for books and audiobooks. You can choose!

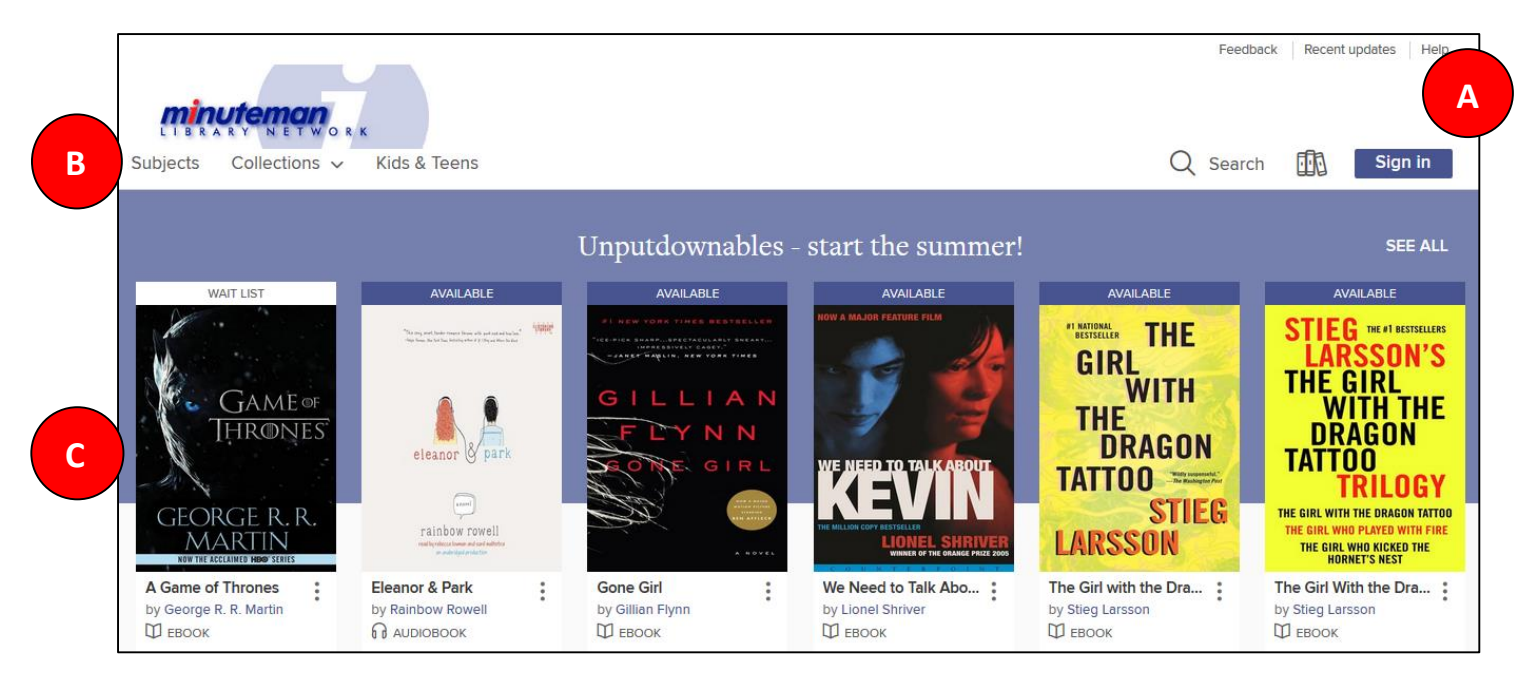

- **A**: The top right includes the sign-in area, account page and search choices. In order to get the most out of OverDrive, users should sign-in before searching for titles. Once you do so, clicking on **Account (the books icon)** will show your **Bookshelf** with currently borrowed titles and items on hold.
- **B**: Use the limiter section to browse by genre or collection.
- **C**: The title area shows you books in this featured collection. The top of the cover indicates "Available" or "Wait List", while below the title indicates the format.

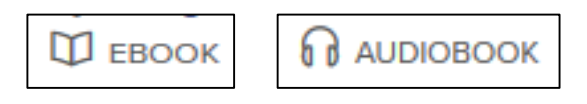

#### **Searching and Borrowing from OverDrive:**

- There are two ways to search or browse for OverDrive content:
	- o Search by title, author, keyword or subject (top right corner)
	- o Browse by subject or collection (tope left corner)
		- Use the refiners on the left to select format, subject and "available now".
- Clicking on a title will show you the format options, and give you the option to **Borrow** the title. If the title is currently checked out and unavailable, you will see the option to **Place a Hold** on the item.

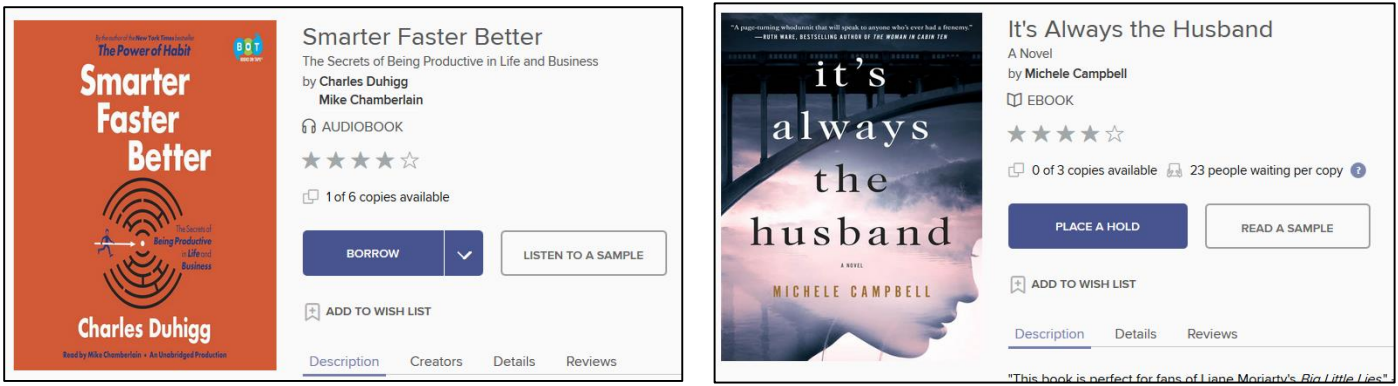

 After you choose **Borrow**, items will be available at your **Bookshelf**, from there you can either **read items in your browser**, or **download** the file, see your hold, or make changes to your settings such as changing your default lending periods.

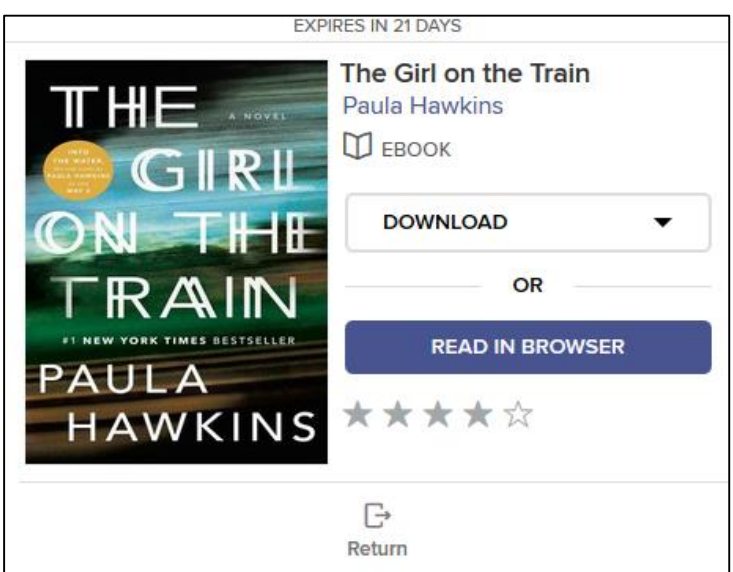

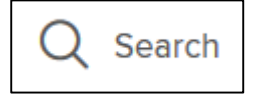

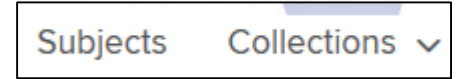

#### **Accessing Borrowed Items:**

- **What happens after you click borrow?** This all depends on what type of material you just borrowed and what type of device you are using.
- **iPad or Android device**
	- o You will need:
		- Apple ID
		- **Library Card and PIN**
		- OverDrive App (available from the App Store, Play Store, or other Store)

### **Kindles**

- o You will need:
	- **Library Card and PIN**
	- **Amazon username and password**
	- **For some titles, you will need your USB cord**
- o Once you check out your Kindle title, you will be directed from OverDrive to the Amazon site. From your Account in Amazon, you can send titles to a Kindle and return items you no longer want.

### **Nook, or other non-Kindle e-readers**

- o You will need:
	- Adobe Digital Editions (Download available from OverDrive site)
	- Adobe ID (create it at [https://www.adobe.com/account/sign-in.adobedotcom.html\)](https://www.adobe.com/account/sign-in.adobedotcom.html)
	- **Library Card and PIN**
	- **USB cord and device**
- $\circ$  For dedicated e-readers, you will need to download Adobe Digital Editions (ADE) before you can use OverDrive. After downloading ADE to your computer, select the ePub Format when borrowing items and the title will be sent directly to ADE. From there, you will be able to transfer the item to your device via your USB cord.

## **iPods, and other audio players**

- o You will need:
	- **OverDrive Media Console**
	- Device and USB cord
- $\circ$  When you check out audio titles you need to make sure that you are choosing a file format that your device will play. If you are unsure what file formats your device supports, check out the OverDrive help pages. After you borrow your audio title, the file will be moved to the OverDrive Media Console. From there, you can transfer your title to your device.

After creating an OverDrive account with your library card number and logging in click on the menu icon:

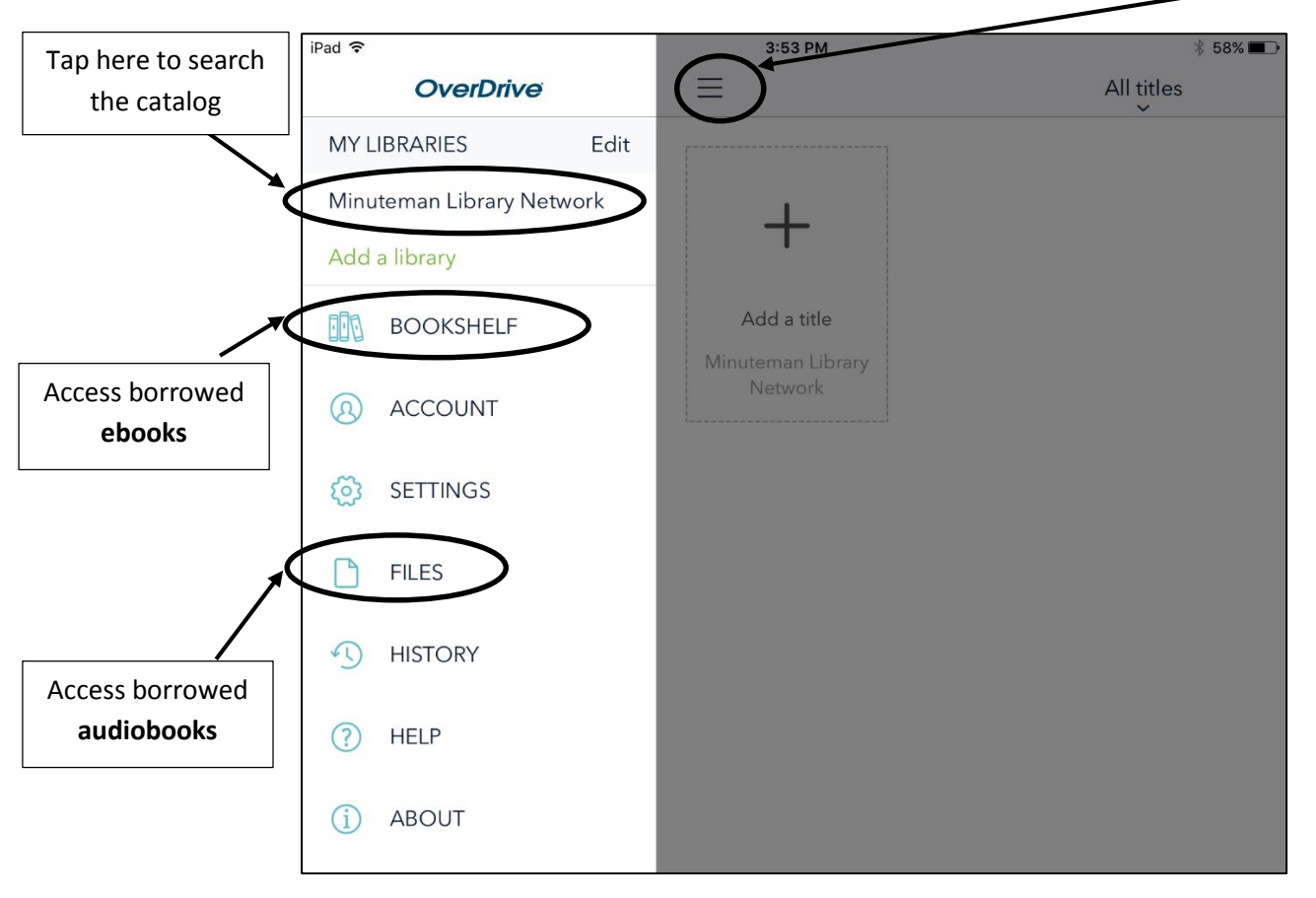

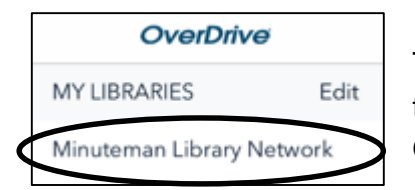

To search the catalog tap the menu on the top left, under My Libraries tap Minuteman Library Network, which brings you into the Minuteman OverDrive catalog (screenshot below).

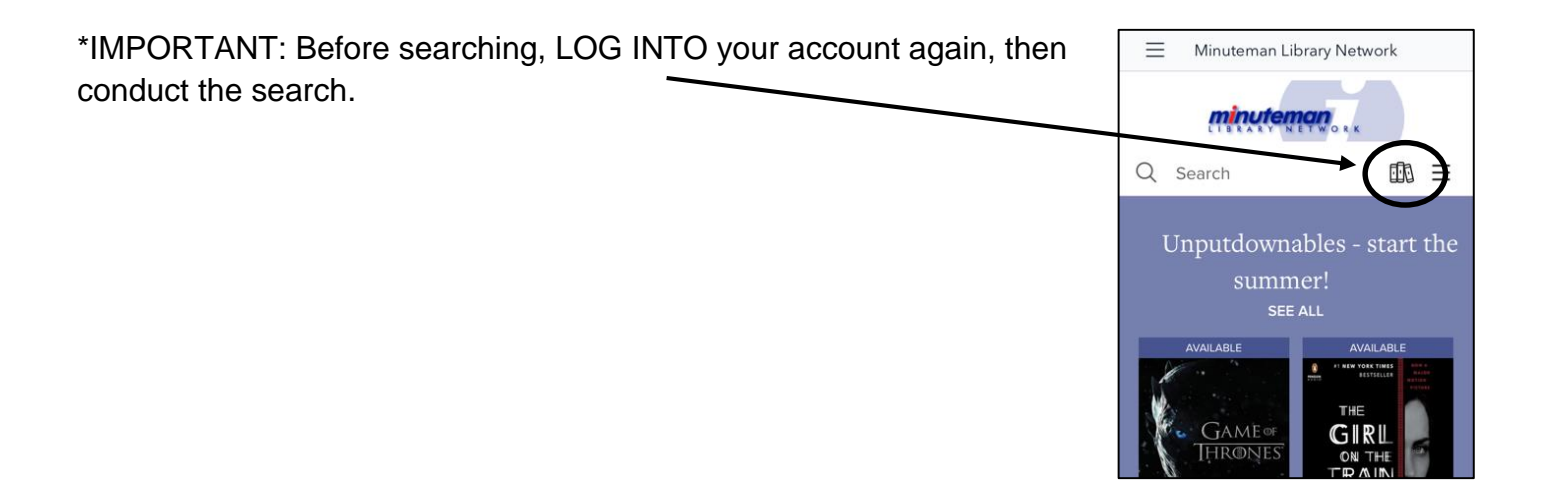

1. Download the Libby app to your smartphone or tablet.

2. Open the app and "Find My Library". Search for Minuteman.

- 3. Once in the Minuteman OverDrive catalog, add your library card (right corner). You are able to add multiple library cards to a single device.
- 4. Search the catalog allows for advanced refiners by tapping "more". Further refine the search results from the list in the green bar and tapping "REFINE". In "Collections" you can browse by format type as well.

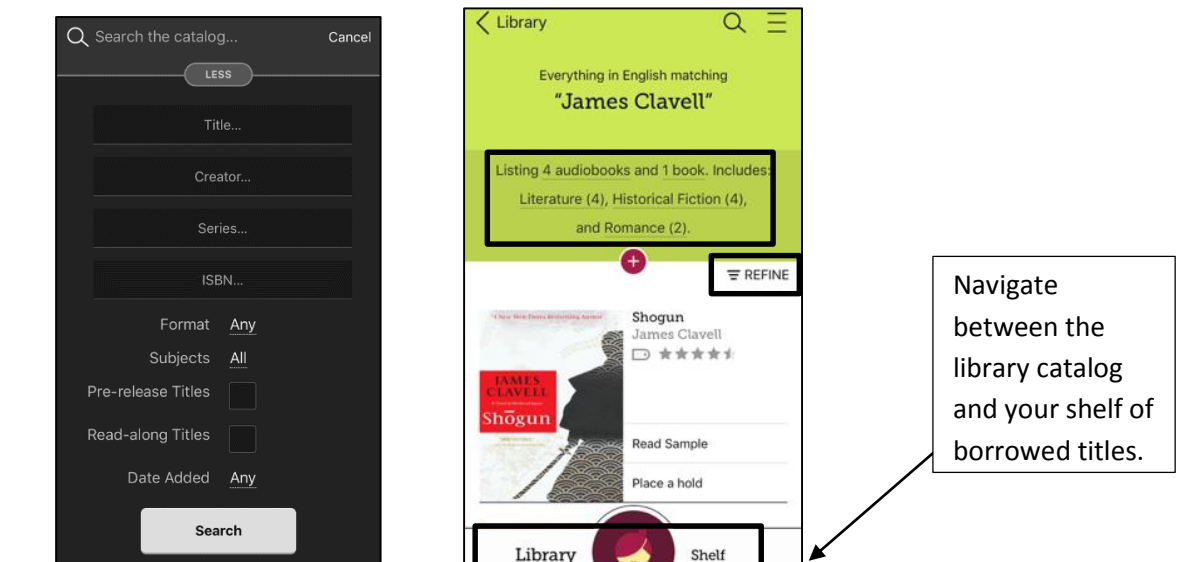

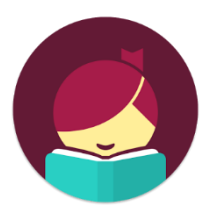

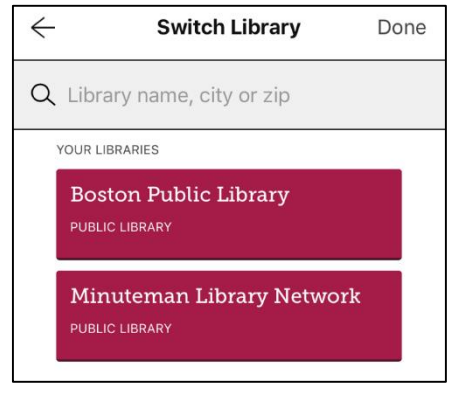

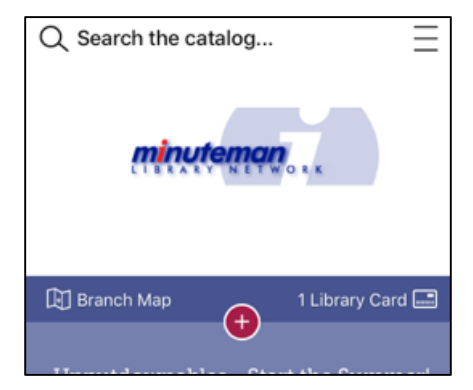

5. Tap "Borrow" to check out the title and a confirmation screen with appear and tap "Borrow!" again. Tap on "Shelf" to view borrowed titles and holds. By tapping on the title cover you can return the title, add personal tags and send the title to another device.

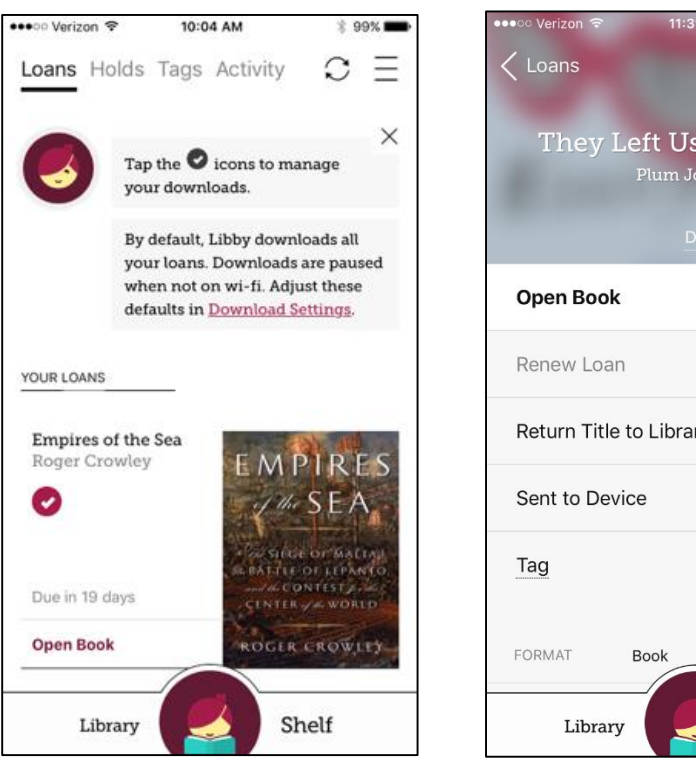

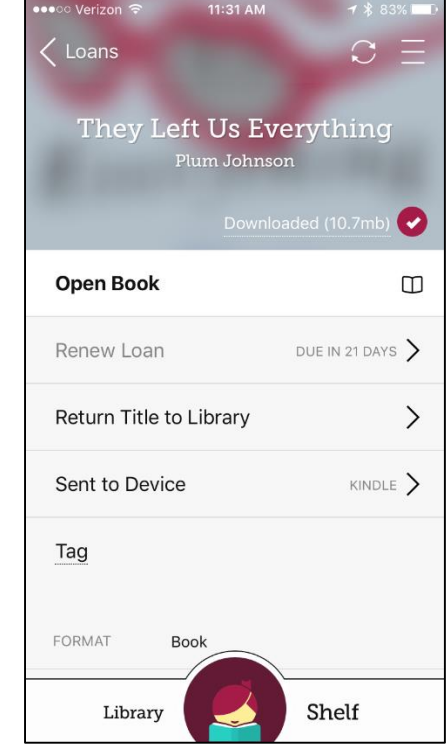

- 6. Tapping on the menu icon (top left corner) access settings and more.
	- **Switch Library** Allows you to navigate to another library system and access their OverDrive catalog.
	- **Library Cards** Allows you to add multiple Minuteman library cards to one device for easy toggling between accounts.
	- **Hold Notifications** Change your email address, automatic borrowing of holds, suspend holds.
	- **Download Settings** Change automatic download settings, customize and configure preferred devices for reading and listening.

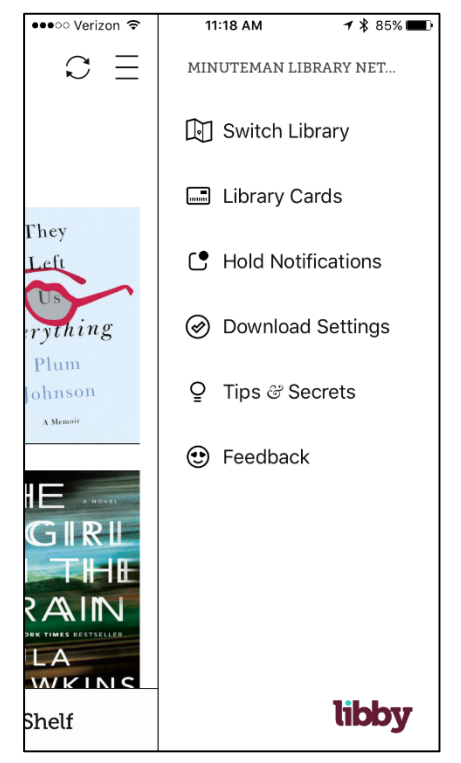

7.2017

7. While reading an ebook tap the menu icon (top left corner) to change reading settings, search the book, navigate chapters and access bookmarks.

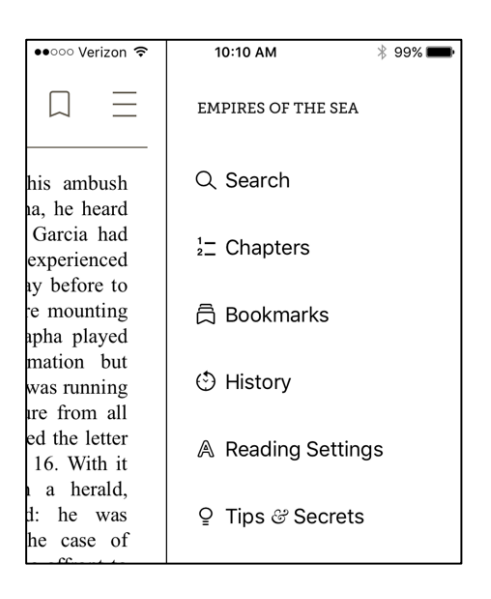

- 8. Audiobooks offer a similar menu as well as play features.
	- Scroll along the timeline (bottom) with your finger to navigate.
	- The timer symbol changes the speed of the narration. Continue tapping to make a change or swipe down on it to customize the speed.
	- The moon symbol starts a 30 minute timer.
	- Tap the timer (bottom) to change the view.

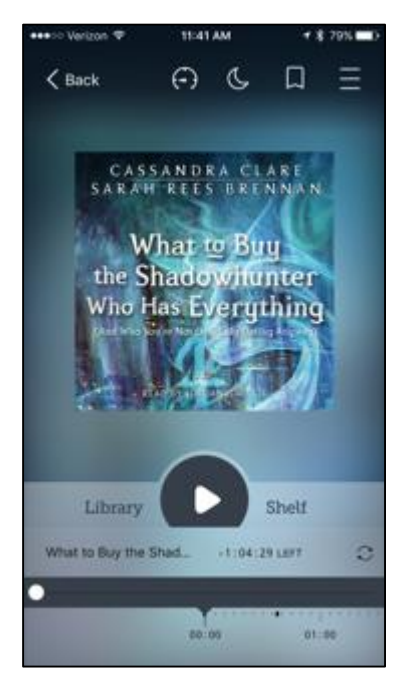